### **FCC Information**

This equipment has been tested and found to comply with limits for a class B digital device, pursuant to Part 15 of the FCC Rules. These limits are designed to provide reasonable protection against harmful interference in a residential installation.

This equipment can generates, uses, and radiate radio frequency energy and, if not installed and used in accordance with the instructions, may cause harmful inteference to radio Communications, However, there is no guarantee that interference will not occur in a particular installation

If this equipment does cause unacceptable interference to radio and television reception, which can be determined by turning the equipment off and on, the user is encouraged to try to correct the interference by one or more of the following measures.

- Reorient or relocate the receiving antenna.
- Increase the separation between the equipment and receiver.
- Connect the equipment into an outlet on a circuit different from that to which the receiver is connected.
- Consult the dealer or an experienced Radio/TV technician for help.

### **DECLARATION OF CONFORMITY**

PRODUCT NAME: 17" COLOR MONITOR

MODEL NUMBER: B17CL

FCC RULES: TESTED TO COMPLY WITH FCC PART 15, CLASS B OPERATING ENVIRONMENT: FOR HOME OR OFFICE USE

FCC COMPLIANCE STATEMENT:

This device complies with part 15 of FCC Rules. Operation is subject to the following two conditions: (1) This device may not cause harmful interference, and (2) this device must accept any interference received, including interference that may cause undesired operation

> THE PARTY RESPONSIBLE FOR PRODUCT COMPLIANCE HANSOL MULTITECH, INC. 6 CENTERPOINTE DR., SUITE 220 LA PALMA, CALIFORNIA 90623 TEL: (714)562-5151

# Installation Connection to your personal computer. ...... 7 Pin assignment table D-sub mini 15 pin connector ............ 7 Controls OSD Controls ...... 8 Troubleshooting No picture ......12 Image is scrolling or unstable ......12 Picture is fuzzy ......12 Picture bounces or a waving pattern is present in the picture ..... 12 Edges of the display image are not square ......12 Display image is not centered, too small, or too large ..... 12 **Specifications**

#### Caution

**Appendix** 

Changes or modifications not expressly approved by the party responsible for compliance could void the user's authority to operate the equipment.

#### Canadian Notice

Introduction

This Class B digital apparatus meets all requirements of the Canadian Interference Causing Equipment Regulations.

Preset Timings ......14

Package ..... 4 Safety Information ...... 4

Features ...... 5

Power management system ...... 6

#### **Avis Canadien**

Cet appareil numérique de la classe B respecte toutes les exigences du Règlement sur le matériel brouilleur du Canada.

#### Notice

The information contained in this document is subject to change without notice.

### Package

Congratulations on your purchase of this top quality color monitor!

The items illustrated below are contained in the carton.

First, be sure that your carton includes all of them.

If any items are missing or damaged, please contact your local dealer or supplier.

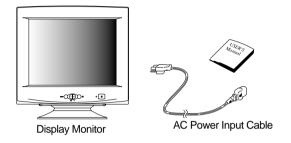

### Safety information

Provided with this monitor is a detachable power supply cord with IEC320 style terminations. It may be suitable for connection to any UL listed personal computer with similar configuration. Before making the connection ensure that the voltage rating of the computer convenience outlet is the same as the monitor and that the ampere rating of the computer convenience outlet is equal to or exceeds the monitor current rating.

For 120Volt applications use only UL listed detachable power cord with NEMA configuration 5-15P type(parallel blades) plug cap.

For 240Volt applications use only UL listed detachable power cord with NEMA configuration 6-15P type(tandem blades) plug cap.

- Use only a power source and connection appropriate for the monitor as indicated on the marking label.
- Slots and openings in the cabinet are provided for ventilation; these openings must not be blocked or covered. Never push objects of any kind into cabinet slots or other openings.
- Never insert anything metallic into the monitor openings.
   Doing so may create a danger of electric shock.
- To avoid electric shock, never touch the inside of the monitor.

  Only a qualified technician should open the monitor's case.
- Unplug the monitor from the wall outlet before cleaning. Do not use liquid cleaners or aerosol cleaners. Use a damp, lint-free cloth for cleaning.
- Install the monitor near an outlet that you can reach easily. Disconnect the product by grasping the plug firmly and pulling in from the outlet. Never disconnect it by pulling the cord.

#### **■** Features

### Superior image

- On Screen menu fingertip control system to visually select and adjust screen using buttons on front panel and on screen menus.
- The exclusive double dynamic focus system with a hyperbolic focus compensation circuit controls the electron beams resulting in a fine image display over the entire area of the screen.
- Super contrast screen for superior contrast and richer color.
- Advanced INVAR Shadow mask for superior focus, brightness and color.
- 17", 0.26dot pitch high resolution, non-interlaced technology provides sharp, flicker-free images.
- On screen menu color control system easily allows the white of the image to be adjusted as well as R.G.B signals, resulting in true-to-life colors.

#### Ergonomic Design

- Flat, square screen to reduce image distortion and glare, thus relieving eye strain.
- Tilt base allowing 90° rotation in the horizontal and 17° in the vertical for greater user comfort.
- Low-leak radiation prevention meeting MPR I and the very stringent TCO (option) magnetic field emissions standards for increased user safety.

#### **Environmentally Friendly**

- Power management circuit conforming to VESA DPMS standards controls energy consumption when monitor is not in use, you save energy.
- All plastic parts are recyclable. All materials are strictly selected to ensure ease of maintenance, inspection and disposal.

#### Timing

- Automatic tracking of horizontal frequencies of 30 to 96 kHz, and vertical frequencies of 47 to 160 Hz
- Thirteen timings are factory preset for image size and position
- Ten additional timings are user definable.
- Synchronizing input signals (separate, composite) can be automatically selected.

#### System Flexibility

- Equipped with DDC1, DDC2B and DDC2Bi for Plug & Play compatibility.
- Monitor is compatible with VGA, SVGA, VESA and high resolution video modes up to 1600(H) × 1200(V) @ 75Hz
- Monitor may be used with IBM or compatible PC, MAC.
- Automatic universal power supply is built in permitting AC power input of 100 240V AC, 50 or 60Hz.
- Self-test menu allows the display unit to be checked on screen without connecting to a computer.
- Compact case minimizes desktop space giving you a large screen image without loss of workspace.
- Power cable included easily plugs into a standard outlet.

### Power management system

This monitor complies with VESA, Nutek, and Energy Star power saving requirements. The power saving system works only when used with VESA DPMS compliant PC's and/or graphic controllers.

| State    | LED         | Power             | Recovery Time |  |
|----------|-------------|-------------------|---------------|--|
| On       | Green       | Normal (85 Watts) | N/A           |  |
| Stand by | Green       | < 65 Watts        | < 2 Sec       |  |
| Suspend  | Amber       | < 15 Watts        | < 5 Sec       |  |
| Off      | Amber/Blink | < 5 Watts         | < 15 Sec      |  |

The monitor goes into various power saving stages depending on the incoming video signal as shown in the following table

| State    | Horizontal Sync | Vertical Sync |
|----------|-----------------|---------------|
| On       | On              | On            |
| Stand by | Off             | On            |
| Suspend  | On              | Off           |
| Off      | Off             | Off           |

#### Note

The monitor automatically goes through the DPMS steps when it is idle.

To release the monitor from the DPMS condition, press any key on the keyboard or mouse.

## ■ Connection to your computer

### **⚠** CAUTION

Ensure that both the PC and the display monitor are switched off.

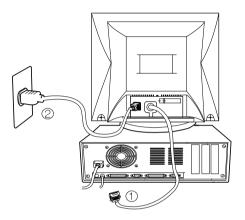

To attach the monitor to your system, as shown in the following illustrations.

- Insert the AC power cord ② into monitor and then into an AC power outlet.
- 2. Connect the signal cable ① to the 15pin graphics connector of the system and tighten the fastening screws.
- 3. To turn on the monitor, push the power switch.

**Note :** To attach the monitor to the Macintosh system, please contact an authorized dealer.(Need to use a special adaptor)

## ■ Pin assignment table D-Sub Mini 15pin connector

| Pin No. | Assignment         |
|---------|--------------------|
| 1       | Red Video          |
| 2       | Green Video        |
| 3       | Blue Video         |
| 4       | Frame Ground       |
| 5       | Ground             |
| 6       | Red Video Ground   |
| 7       | Green Video Ground |
| 8       | Blue Video Ground  |
| 9       | N.C                |
| 10      | Sync. Ground       |
| 11      | Ground             |
| 12      | SDA                |
| 13      | H-Sync.            |
| 14      | V-Sync.            |
| 15      | SCL                |

The 15-pin D-Sub connector (male) of the signal cable (IBM Systems):

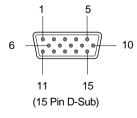

## OSD controls

"ON SCREEN MENU" controls include the following extended controls such as Size, Position, Geometry, Color Adjust, Brightness and Contrast Utilities. Adjustments are saved instantly. The currently addressed control can be reset to factory settings by pressing the Reset button.

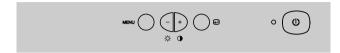

Function of OSD buttons on the front of the monitor

- (2): In the main menu, exits the OSD controls. In a submenu, exits to the OSD main menu.
- **■** -/+
- 1) When no OSD on the Screen,
- : Direct access to Brightness controls.
- + : Direct access to Contrast controls.
- 2) When Main menu is displayed. : Moves to function what you want to adjust.
- 3) When the Sub menu is displayed. : Controls the amount what you want to adjust.
- MENU: Displays OSD main Menu.
- 1) When Main menu is displayed. : Selects function with RED ICON.
- 2) When Sub menu is displayed. : Selects function with RED ICON.

#### Additional front controls

- Power Switch: Turns the monitor power on or off. When the power is on, the LED is on.
- LED Power indicator Light: Located left side of the power switch and indicates the monitor's power mode. Each mode reduces the amount of power used by the monitor.

Accessing on screen menu

Press MENU Button.

Turning off on screen menu

When in the main menu, press button.

## OSD Menu

| OSD MENU                                                                                                    | MENU                                                                                                    | _                                                                                        | +                                                     | €            |
|----------------------------------------------------------------------------------------------------|----------------------------------------------------------------------------------------------------|------------------------------------------------------------------------------------------|-------------------------------------------------------|--------------|
| 1. NO OSD                                                                                                    | Proceeds to NO.2                                                                                                    | Proceeds to<br>NO.3                                                                      |                                                       |              |
| 2. MAIN MENU  POSITION  DOD ⊕ ♠ ► ► ► PRESS MENU KEY                                                                                                    | The function with RED ICON is - Performed : Recall, Degauss - Selected and blinked : Color Adjust, Zoom - Proceeded : Others | Moves to function                                                                        | Moves to function you want.                           |              |
| 3. BRIGHTNESS  31.5Hz 60Hz PP  .: BRIGHTNESS                                                                                                    | Moves to No.2                                                                                                    | Decreases the brightness                                                                 | Increases the brightness                              | Exit to No.1 |
| 4. CONTRAST  31.5kHz 60Hz pp  CONTRAST  IIIIIIIIIIIIIIIIIIIIIIIIIIIIIIIIIII                                                                                                    | 31.5KHz 60Hz PP  ② CONTRAST                                                                                                  |                                                                                          | Decreases the contrast Increases the contrast         |              |
| 5.H/V-POSITION  Toggles horizontal or vertical position  vertical position                                                                                                    |                                                                                                    | Moves the image down or left in the selected function.                                   | Moves the image up or right in the selected function. | Exit to No.2 |
| 6. H/V-SIZE  H. SIZE  Vertical size  Toggles horizontal or vertical size                                                                                                    |                                                                                                    | Shinks the image in the selected function.                                               | Expands the image in the selected function.           | Exit to No.2 |
| 7.GEOMETRY  GEOMETRY  DIPINGUSHION                                                                                                    | Odd press<br>: Selects and blinks the<br>function with RED ICON                                                              | Controls the amount of the Selected funcion. (Refer to Geometry controls menu in detail) |                                                       | Exit to No.2 |
| □ PARALLELOGRAM   □ TAPEZOID   □ PINBALANCE   □ ROTATION     □ ROTATION       □ ROTATION     □ ROTATION     □ ROTATION     □ ROTATION     □ ROTATION     □ ROTATION     □ ROTATION     □ ROTATION     □ ROTATION     □ ROTATION     □ ROTATION     □ ROTATION     □ ROTATION     □ ROTATION     □ ROTATION     □ ROTATION     □ ROTATION       □ ROTATION     □ ROTATION     □ ROTATION     □ ROTATION     □ ROTATION     □ ROTATION     □ ROTATION     □ ROTATION     □ ROTATION     □ ROTATION     □ ROTATION     □ ROTATION     □ ROTATION     □ ROTATION     □ ROTATION     □ ROTATION     □ ROTATION | Even press<br>: Stops blinking and<br>ready to move function<br>you want.                                                    | Moves to function you want.                                                              |                                                       | Exit to No.2 |

| OSD MENU                                                                                                    | MENU                                                                                          | _                                                                                                   | +                                                                    | €             |
|----------------------------------------------------------------------------------------------------|-----------------------------------------------------------------------------------------------|----------------------------------------------------------------------------------------------------|----------------------------------------------------------------------|---------------|
| 8. MOIRE  MOIRE CONTROL  H. MOIRE ADJUST                                                                                                    | Odd press<br>: Selects and blinks the<br>function with RED ICON                               | Contros the amount of selected function. Please control these key in order the image not to shiver. |                                                                      | Exit to No.2  |
| V. MOIRE ADJUST                                                                                                    | Even press<br>: Stops blinking and<br>ready to move function<br>you want.                     | Moves to function you want.                                                                         |                                                                      |               |
| 9. LANGUAGE  LANGUAGE  PENGUSH DEUTSCH PRANÇAIS ESPAÑOL PORTUGUÉS PRESS MENU KEY                                                                                  | Selects the languages<br>with RED ICON and<br>Exit to No.2                                    | Moves to language you want.                                                                         |                                                                      | Exit to No.2  |
| 10. OSD POSITION  OSD H.POSITION  IIIIIIIIIIIIIIIIIIIIIIIIIIIIIIIII                                                                                               | Toggles OSD position horizontally or vertically.                                              | Moves the OSD menu left or down in the selected function.                                           | Moves the OSD<br>menu right or<br>up in the<br>selected<br>function. | Exit to No.2  |
| 11. COLOR MODE  COLOR-TEMP  (2) (4) (5)                                                                                                    | Odd press<br>: Blinks the RED ICON<br>- color menu ICON.                                      | Moves to color r<br>and the selected<br>will blink.                                                 | Exit to No.1                                                         |               |
| □□□ ② ⑤                                                                                                    | Even press: Stops blinking and ready to move function you want.                               | Moves to function                                                                                   | Exit to No.1                                                         |               |
|                                                                                                    | When the color mode ICON is blinking in user mode, press, then go to color adjust mode No.12. |                                                                                                    |                                                                      | -             |
| 12. COLOR ADJUST MODE                                                                                                    | Odd press<br>: Selects and blinks the<br>function you want.                                   | Controls the amount of function you want.                                                           |                                                                      | Exit to No.11 |
| RB - Red background raster<br>GB - Green background raster<br>BB - Blue background raster<br>RG - Red level gain<br>GG - Green level gain<br>BG - Blue level gain | Even press : Stops blinking and ready to move function you want.                              | Moves to the function you want.                                                                     |                                                                      | Exit to No.11 |
|                                                                                                    |                                                                                               |                                                                                                    |                                                                      |               |

| OSD MENU                                                                                                    | MENU                                                           | _                                             | +                                              |              |
|----------------------------------------------------------------------------------------------------|----------------------------------------------------------------|-----------------------------------------------|------------------------------------------------|--------------|
| 13. ZOOM    ZOOM   (3) ( (3) ((3) ((3) ( | Odd press<br>: Selects zoom and<br>blinks the zoom ICON.       | Shinks the image horizontally and vertically. | Expands the image horizontally and vertically. | Exit to No.1 |
|                                                                                                    | Even press : Stops blinking and ready to move anther function. | Moves to the function you want.               |                                                | Exit to No.1 |

■ Recall (NT)

: Recall control to the factory setting resets all the controls within the all menu. If you want to return to the factory mode setting, press Recall key 5~8 Sec continuously.

■ Degauss (♠): Eliminates the build-up of stray magnetic fields which alter the correct scan of the electron beams and affect the purity of the screen colors, focus, and convergence. When pressed, you screen image will jump and waver a bit as the screen is demagnetized.

▲ Caution

: Please allow aminimum of 20 minutes to elapse between uses of the Degauss button. Do not hold the button down continuously to avoid decreasing the life the Deguass circuitry.

#### \* Geometry Controls Menu

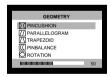

The Geometry controls allow you to adjust the curvature or angle of the sides of you display.

: Increases or decreases the curvature of the sides either inward or outward.

■ Parallelogram: Increases or decreases the tilt of the sides either to the left or right.

Trapezoid : Increases or decreases the bottom of the screen to be the same as the top.

■ Pin Balance : Increases or decreases the curvature of the sides either to the left or right.

Rotation : Increases or decreases the tilt of the screen image relative to a horizontal line.

11

#### ■ No picture

- Check that the AC cord is correctly connected.
- Check that the AC socket is live by plugging in another piece of equipment.
- Power switch and computer power switch should be in position.
- Ensure that the signal cable is properly connected to the video card or PC.
- Ensure that the video card is securely seated in the PC.
- Check the connector for bent or pushed-in pins.
- Press a key on the keyboard or move the mouse, in case the screen power-saver mode has blanked the screen.

## ■ Image is scrolling or unstable

- Signal cable should be securely attached to the computer.
- Check the pin assignments and signal timings of the monitor and your video card with respect to recommended timings and pin assignments.
- Ensure that the video card is securely seated in the PC.

### Picture is fuzzy

- Adjust the Contrast and Brightness Controls.
- Push the Degauss Button once.

Caution: A minimum interval of 20 minutes should exist before the Degauss Button is used a second time. Do not hold the button down continuously.

# Picture bounces or a waving pattern is present in the picture

- Move electrical devices that may be causing electrical interference away from the monitor.
- See the inside front cover of this manual for FCC information.
- Unshielded audio speakers placed next to the monitor can cause picture distortion. Move the speakers away.

# ■ Edges of the display image are not square

 Adjust the distortion using the Side Pincushion or Trapezoid Pincushion Balance, Parallel adjustment controls under the on screen menu.

# Display image is not centered, too small, or too large

■ Adjust the horizontal and vertical image sizes using the Horizontal and Vertical Size adjustment controls under the on screen menu.

# **■** Electrical Specifications

| ITEM                     |              | B17CL                                 |  |  |
|--------------------------|--------------|---------------------------------------|--|--|
| CRT Type                 |              | 17", 90° deflection FST               |  |  |
| CRT E                    | Oot pitch    | 0.26mm                                |  |  |
| CRT                      | Surface      | Non-glare                             |  |  |
|                          | Cuma         | H/V Separate, TTL, positive/negative  |  |  |
| Input                    | Sync         | H/V Composite, TTL, positive/negative |  |  |
| Signal                   | \            | RGB Analog (0.7Vp-p), positive        |  |  |
|                          | Video        | 75 $_{\Omega}$ Terminated             |  |  |
| Scanning                 | Horizontal   | 30kHz~96kHz (Automatically)           |  |  |
| frequency                | Vertical     | 47Hz~160Hz (Automatically)            |  |  |
| Maximum Resolution       |              | 1600Dots × 1200Lines (Non-interlace)  |  |  |
| Pixel Clo                | ock (Max.)   | 157.8 MHz                             |  |  |
| Display Siz              | e (Standard) | Horizontal 306mm, Vertical 230mm      |  |  |
| Power Consumption (Max.) |              | 100 Watts                             |  |  |
| Power Supply             |              | AC 100~240Volt, 60/50Hz ±3Hz          |  |  |
| Input Connector          |              | D-Sub, 15Pin Connectors               |  |  |
| Displa                   | y Colors     | Unlimited                             |  |  |

## **■** Mechanical Specifications

| IT          | EM     | B17CL                                             |
|-------------|--------|---------------------------------------------------|
| Dimension - | Unit   | 16.5"(W) ×16.5"(D) ×16.4"(H)                      |
|             | Orint  | $418$ mm(W) $\times 419$ mm(D) $\times 417$ mm(H) |
|             | Carton | 20.9"(W) ×20.0"(D) ×18.2"(H)                      |
|             |        | 530mm(W) × 508mm(D) × 462mm(H)                    |
| Weight      | Net    | 34.6lbs (15.7Kg)                                  |
| vveigni     | Gross  | 40.8lbs (18.5Kg)                                  |

## **■** Environmental Specifications

| ITEM        |           | B17CL                          |  |
|-------------|-----------|--------------------------------|--|
| Temperature | Operating | 32°F to 104°F (0°C to 40°C)    |  |
| remperature | Storage   | -4°F to 140°F (-20°C to 60°C)  |  |
| Hun         | nidity    | 10% to 85% R.H. Non-condensing |  |

# ■ Preset Timings

This Monitor B17CL has preset modes for the 13 most popular industry standards for "Plug and Play" capability.

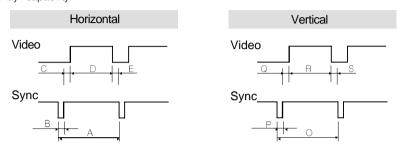

| Resolution         | IE       | BM       | VESA     |          |          |           |
|--------------------|----------|----------|----------|----------|----------|-----------|
|                    | VGA/70Hz | VGA/60Hz | 640/85Hz | 800/75Hz | 800/85Hz | 1024/75Hz |
| Timing             | 720 ×400 | 640×480  | 640 ×480 | 800×600  | 800 ×600 | 1024×768  |
| H-Freq(kHz)        | 31.469   | 31.469   | 43.269   | 46.875   | 53.674   | 60.023    |
| A <sub>/</sub> sec | 31.777   | 31.777   | 23.111   | 21.333   | 18.631   | 16.660    |
| B <sub>/</sub> sec | 3.813    | 3.813    | 1.556    | 1.616    | 1.138    | 1.219     |
| Cµsec              | 1.907    | 1.907    | 2.222    | 3.232    | 2.702    | 2.235     |
| Dµsec              | 25.422   | 25.422   | 17.778   | 16.162   | 14.222   | 13.003    |
| E <sub>/</sub> sec | 0.636    | 0.636    | 1.556    | 0.323    | 0.569    | 0.203     |
| V-Freq(Hz)         | 70.09    | 59.94    | 85.008   | 75       | 85.061   | 75.029    |
| Omsec              | 14.268   | 16.684   | 11.764   | 13.333   | 11.756   | 13.328    |
| Pmsec              | 0.064    | 0.064    | 0.069    | 0.064    | 0.056    | 0.050     |
| Qmsec              | 1.08     | 1.048    | 0.578    | 0.448    | 0.503    | 0.466     |
| Rmsec              | 12.711   | 15.253   | 11.093   | 12.8     | 11.179   | 12.795    |
| Smsec              | 0.413    | 0.318    | 0.023    | 0.021    | 0.019    | 0.017     |
| Pixel rate(MHz)    | 28.322   | 25.175   | 36       | 49.5     | 56.25    | 78.750    |
| H-Polarity         | Negative | Negative | Negative | Positive | Positive | Positive  |
| V-Polarity         | Positive | Negative | Negative | Positive | Positive | Positive  |

| Resolution      | VESA      |            |            |            | MACINTOSH |          |           |
|-----------------|-----------|------------|------------|------------|-----------|----------|-----------|
|                 | 1024/85Hz | 1280/75Hz  | 1280/85Hz  | 1600/75Hz  | 640/67Hz  | 832/75Hz | 1152/75Hz |
| Timing          | 1024×768  | 1280 ×1024 | 1280 ×1024 | 1600 ×1200 | 640 × 480 | 832 ×624 | 1152×870  |
| H-Freq(kHz)     | 68.677    | 79.976     | 91.146     | 93.75      | 35        | 49.726   | 68.681    |
| A µsec          | 14.561    | 12.504     | 10.971     | 10.667     | 28.571    | 20.11    | 14.560    |
| B,⊯sec          | 1.016     | 1.067      | 1.016      | 0.948      | 2.116     | 1.117    | 1.280     |
| C µsec          | 2.201     | 1.837      | 1.422      | 1.501      | 3.175     | 3.91     | 1.440     |
| D µsec          | 10.836    | 9.481      | 8.127      | 7.901      | 21.164    | 14.524   | 11.520    |
| E µsec          | 0.508     | 0.119      | 0.406      | 0.316      | 2.116     | 0.559    | 0.320     |
| V-Freq(Hz)      | 84.997    | 75.025     | 85.024     | 75         | 66.667    | 74.551   | 75.062    |
| Omsec           | 11.765    | 13.329     | 11.761     | 13.333     | 15        | 13.414   | 13.322    |
| Pmsec           | 0.044     | 0.038      | 0.033      | 0.032      | 0.086     | 0.06     | 0.044     |
| Qmsec           | 0.524     | 0.475      | 0.579      | 0.491      | 1.114     | 0.784    | 0.568     |
| Rmsec           | 11.183    | 12.804     | 11.235     | 12.8       | 13.714    | 12.549   | 12.667    |
| Smsec           | 0.015     | 0.013      | 0.011      | 0.011      | 0.086     | 0.02     | 0.044     |
| Pixel rate(MHz) | 94.5      | 135        | 157.5      | 202.5      | 30.24     | 57.284   | 100       |
| H-Polarity      | Positive  | Positive   | Positive   | Positive   | Negative  | Negative | Negative  |
| V-Polarity      | Positive  | Positive   | Positive   | Positive   | Negative  | Negative | Negative  |

Free Manuals Download Website

http://myh66.com

http://usermanuals.us

http://www.somanuals.com

http://www.4manuals.cc

http://www.manual-lib.com

http://www.404manual.com

http://www.luxmanual.com

http://aubethermostatmanual.com

Golf course search by state

http://golfingnear.com

Email search by domain

http://emailbydomain.com

Auto manuals search

http://auto.somanuals.com

TV manuals search

http://tv.somanuals.com